# ZOOM Meetings

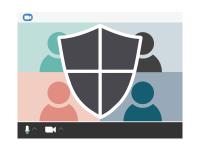

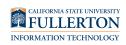

### When Scheduling a Meeting

### Create a unique meeting ID

Do NOT host meetings using your Personal Meeting ID (PMI). Instead use Zoom random meeting IDs for meetings.

Generate Automatically

O Personal Meeting ID

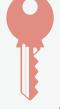

Require a password to join your meeting

**/** 

Require meeting password

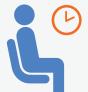

### **Use the Waiting Room Feature**

Control who is admitted to your meetings. Settings > Meeting (advanced) tab > select Waiting room.

### **Manage Meetings**

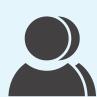

### Manage participants

Hosts can mute participants, put participants on hold, prevent participants from screen sharing, and more. Click the Manage Participants button in your Zoom meeting.

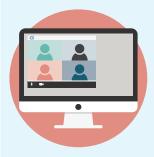

# Control screen sharing for participants

The Zoom default allows only the host to share screens. Please only share the screen you select and when needed.

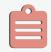

### Share link only in TITANium (Faculty)

When using Zoom for classes, provide the link in TITANium.

Go to Titanium > Add an activity or resource > External Tool then click Add > enter activity name > Tool Type: Zoom > set up your meeting > save

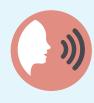

## Remove disruptive participants

On the Zoom control panel, click on "Participants", then select "More", and "Remove" the participant.

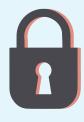

### Lock your meeting

You can lock a Zoom meeting once it has started. Manage Participants > More > Lock Meeting

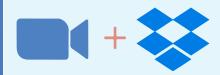

### **Use Zoom with Dropbox**

Create, join, and start Zoom meetings directly from Dropbox. Present Dropbox files in a Zoom meeting and save a copy of recorded Zoom meetings and transcripts.